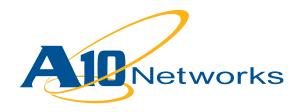

## **Deployment Guide**

# **AX Series with Oracle Application Server**

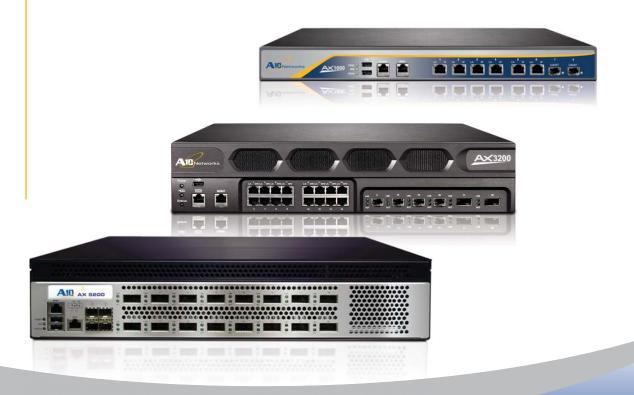

## **Table of Contents**

## **DEPLOYMENT GUIDE**

## **AX Series with Oracle Application Server**

| Introduction                                 | 1  |
|----------------------------------------------|----|
| Prerequisites & Assumptions                  | 1  |
| Configuring AX for Oracle Application Server | 2  |
| Configuring Oracle Web Server on AX          | 3  |
| Configuring HTTP Health Monitor              | 3  |
| Auto-Port Translation                        | 4  |
| Real Server Configuration                    | 5  |
| Service Group Configuration                  | 7  |
| Configuring Templates for Oracle Web Server  | 8  |
| HTTP Template Configuration                  | 8  |
| TCP Proxy Template Configuration             | 9  |
| SSL Certificate Configuration                | 10 |
| Configuring Client Template                  | 11 |
| Client SSL Template Configuration            | 11 |
| Configuring HTTPS Virtual Server             | 12 |
| Summary and Conclusion                       | 14 |

### Introduction

This deployment guide contains configuration procedures for AX Series server load balancers to support Oracle Application Server.

Oracle Application Server is an integrated, standards-based software platform consisting of Oracle HTTP Server and OC4J (OracleAS Containers for J2EE), which deploys J2EE-based applications. Oracle Application Server Enterprise Edition is an application platform suite (APS) that offers a comprehensive solution for developing, integrating, and deploying all of your enterprise's applications, portals, and Web sites. Enterprise Edition combines robust business integration, leading J2EE performance, capabilities for enterprise portal, real-time business activity monitoring, business intelligence, identity management, and wireless deployment.

For more information on Oracle Application Server Products visit:

#### http://www.oracle.com/appserver/enterprise\_edition.html

The AX Series with its Advanced Core Operating System (ACOS) has been designed specifically for applications such as Oracle Application Server providing better robustness in failover situations, intelligent load sharing and offloading security processing.

This guide used the AX Series 2.0.1 in routed mode and Oracle Application Server 11g.

#### **Prerequisites & Assumptions**

- A10's AX platform should be running software version 2.0 or later.
- It is assumed that users have some basic configuration familiarity with both AX and Oracle Application Server products.
- The Oracle Application Server products used in this deployment guide are Oracle Web Server, Identity Manager and Single Sign-on. As the applications are accessed by users through the Oracle Web Server, the deployment configuration below is for the Oracle Web Server.
- The AX can be configured in one armed mode or routed mode.

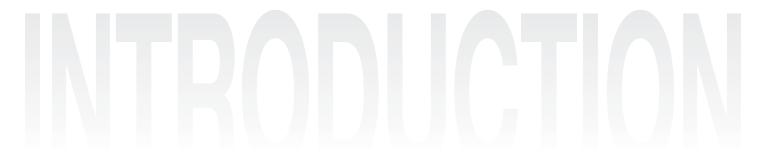

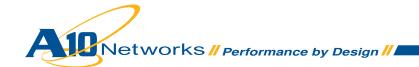

## Configuring AX for Oracle Application Server

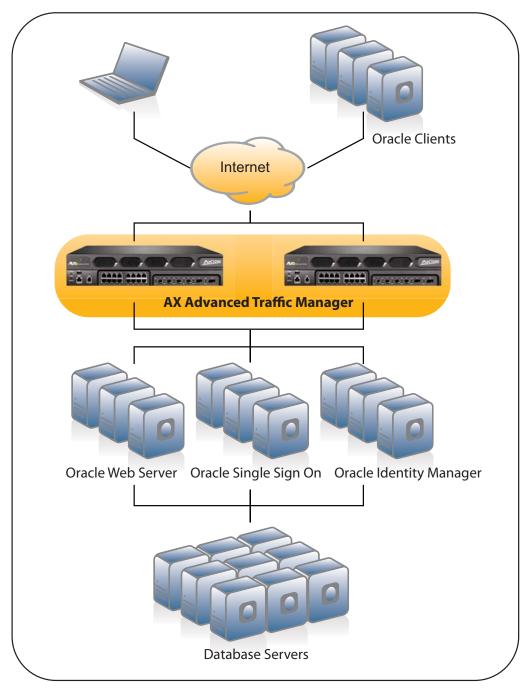

Figure 2.1 Logical deployment topology

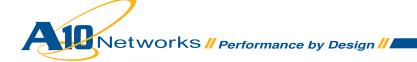

## Configuring Oracle Web Server on AX

Connect the AX devices to the network that consists of Oracle servers and configure the network routing entries if the servers are in a different subnet, and follow the configuration steps below.

- Configure HTTP Health Monitor
- Configure Real Server
- · Configure Service Group
- · Configure Template
- · Configure Virtual Server

#### **Configuring HTTP Health Monitor**

To configure HTTP Health Monitor for Oracle Web Server:

- 1. Select Config Mode > Service > Health Monitor
- 2. Click **Add** to configure new HTTP Health Monitor
- 3. On the **Health Monitor** tab, enter a name for the monitor in the **Name** field. In this example, the name "*Oracle-HTTP-HM*" is used
- 4. In the **Method** section, select **HTTP** from the **Type** drop-down list
- 5. Configure optional fields as required for your deployment. In this example, the default Health Monitor settings are used
- 6. Click **OK** to finish configuration of the Health Monitor. The Health Monitor appears in the health monitor table

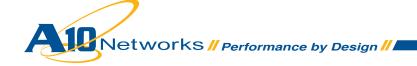

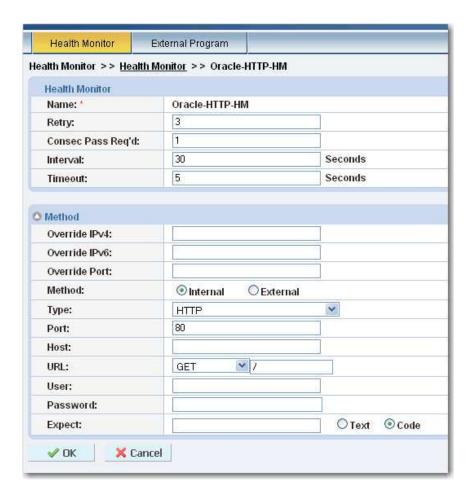

Figure 2.2 Health Monitor Configuration

#### **Auto-Port Translation**

The AX device allows you to use different port numbers for a real server port and its corresponding virtual server port. The AX auto-port translation feature can automatically translate the port numbers internally. In this example our VIP address 192.168.215.63:443 is bound with real server (192.168.216.60) port 7777, the default port for Oracle HTTP Server. The AX device translates the VIP address into the real server IP address, and translates the virtual service port number into the real service port number, to interact with the real server on the client's behalf.

**Note**: For standard port numbers (port numbers 0-1023), no additional configuration is required for autoport translation. For example, if the VIP service port number is 80 and the real port number is 542, no additional configuration is required.

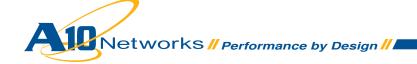

To configure Auto-Translate Port:

- 1. Select Config Mode > Service > SLB
- 2. On the menu bar, select Global > Auto Translation
- 3. Click on one of the range names. The Auto Translation screen appears

**Note**: If a range has already been configured for use by non-standard port numbers, do not reconfigure this range. Instead, select an un-configured range.

- 4. Edit the port numbers in the **Start Port** and **End Port** fields, based on the guidelines described above
- 5. Click OK

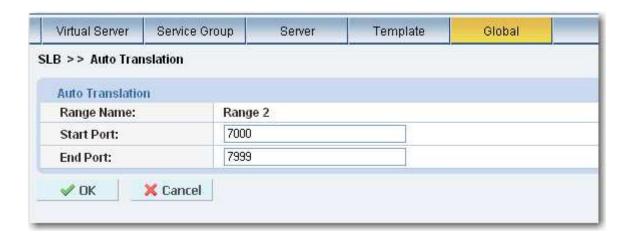

Figure 2.3 Auto-Port Translation Configurations

#### **Real Server Configuration**

In this step we configure the Real Oracle Application Server and we configure a HTTP Health Monitor on the service port.

To configure a Real Server:

- 1. Select Config Mode > Service > SLB
- 2. Select **Server** on the menu bar
- 3. Click **Add**. The **General** tab appears
- 4. In the **Name** field, enter a name for the server. In this example, the name is "Oracle"
- 5. In the **IP Address** field, enter the IP address of the server. In this example we type "192.168.216.60"
- 6. In the Health Monitor drop-down list, leave the default health monitor for layer 3, which is ping

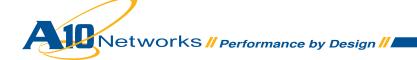

- to the server's IP address
- 7. In the **Port** field, enter the number of the service port on the real server. In this example, the port number is "7777"
- 8. In the **Health Monitor (HM)** drop-down list for the port, select the previously configured "Oracle-HTTP-HM" Health Monitor
- 9. Click **Add** to add the port to the **Port** list for the server
- 10. Click **OK**. The real server appears in the server table
- 11. Repeat this procedure for each of the real Oracle Application servers

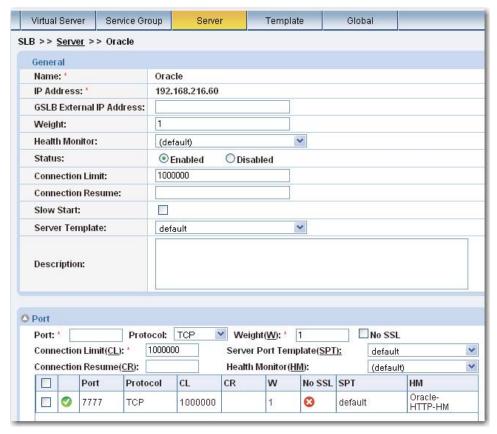

Figure 2.4 Real Server Configuration

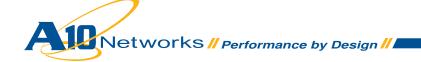

#### **Service Group Configuration**

A Service Group contains a set of real servers from which the AX device can select to service client requests. A service group allows you to virtually support multiple servers as one logical server.

To configure a service group:

- 1. Select Config Mode > Service > SLB
- 2. Select Service Group on the menu bar
- 3. Click Add. The Service Group tab appears
- 4. In Name field, enter name of Service Group. In this example, the name is "Oracle-HTTP"
- 5. In the **Algorithm** drop-down list, select the preferred load-balancing method. You can control the load on each server by selecting the appropriate type of load balancing methods. For this configuration, **Round Robin** is used
- 6. On the Server drop down, select a configured real server from the drop-down list
- 7. In the **Port** field, enter the port "7777"
- 8. Click Add. Repeat steps 6-8 for each real server
- 9. Click **OK**. The new group appears in the Service Group table

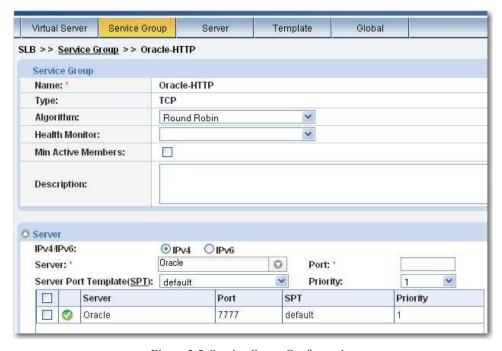

Figure 2.5 Service Group Configuration

## Configuring Templates for Oracle Web Server

Templates are sets of configuration parameters that apply to specific service types or to servers and service ports. Even though in some cases default templates can be used, it is recommended that you create templates specifically allowing you to change the templates in the future without impacting the default templates, which others may be sharing also. For this deployment, the following types of templates are used:

- HTTP Template
- TCP-Proxy Template
- · Client SSL Template

#### **HTTP Template Configuration**

- 1. Select Config Mode > Service > Template
- Select Application > HTTP from the drop down menu bar. The Template >> HTTP >> List screen appears
- 3. Click Add. The Template >> HTTP >> Create screen appears
- 4. Enter a name for the template in the **Name** field. In our example we type "Oracle-HTTP-Temp"
- 5. Select or enter values for the template options you want to use. In this example, the default values are used for the remaining options
- 6. Click **OK** to finish configuration and the template now appears in the HTTP template list

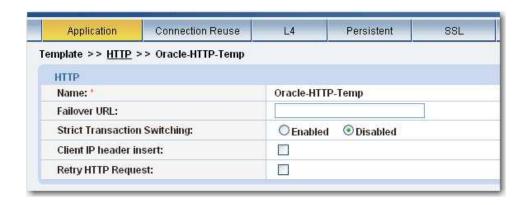

Figure 2.6 HTTP Template Configuration

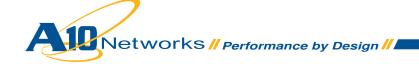

#### **TCP Proxy Template Configuration**

TCP-proxy templates control TCP stack settings such as the idle timeout for TCP connections. We will use this template on a virtual server port.

To configure a TCP-Proxy template:

- 1. Select Config Mode > Service > Template
- 2. Click TCP Proxy on the top menu bar
- 3. Click **Add** to configure new template
- 4. In the **Name** field, enter a name for new template. In this example we type "Oracle-TCPProxy"
- 5. In the **Idle Timeout** field, the default value is "600" seconds but we are using "1200". The other default settings are used in this example
- 6. Click OK

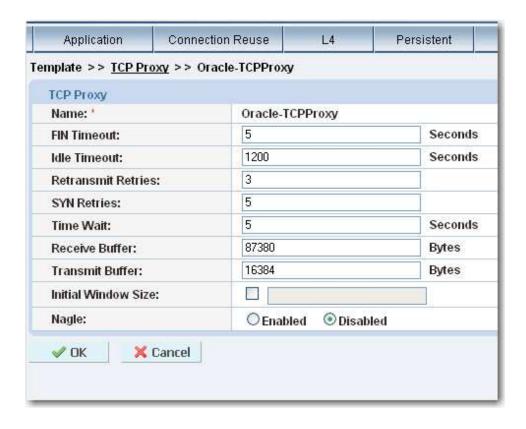

Figure 2.7 TCP Proxy Template

#### **SSL Certificate Configuration**

In this section we will configure SSL Certificate for Client SSL Template. You can also import a certificate from a remote location.

To configure SSL Certificate:

- 1. Select Config Mode > Service > SSL Management
- 2. Click Create. The SSL Management >> Certificate >> Create screen appears
- 3. In the **File Name** field, type the name for the SSL certificate. In this example, the name is "Oracle-Client-SSL"
- On the Certificate section there is an Issuer drop-down list, use the default option of Self from drop-down list
- 5. In the **Common Name** field, enter a name for the certificate. In this example we type "Oracle"
- 6. Fill in any additional required data and in the **Key** section select the **Key Size** from drop down list. The default is **1024** bits
- 7. Click **OK**

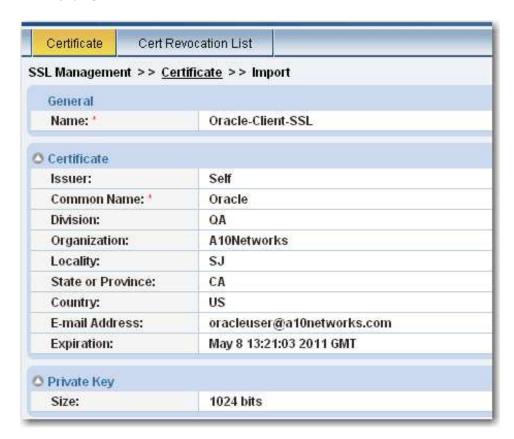

Figure 2.8 SSL Certificate

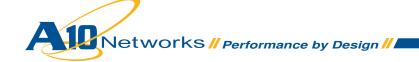

#### **Configuring Client Template**

In this section we configure the Client SSL Template using the previously configured SSL certificate. As we are using a client side HTTPS and server side HTTP configuration in this Deployment Guide, we will configure these templates on the virtual server.

#### **Client SSL Template Configuration**

To configure Client SSL Template:

- 1. Select Config Mode > Service > Template
- 2. Select SSL > Client SSL from the top menu bar and drop down
- 3. Click Add. The Template >> Client SSL >> Create screen appears
- 4. In the **Name** field, enter "Oracle-Client" name for SSL Client Template
- 5. In the **Certificate Name** drop-down list, select the "Oracle-Client-SSL" certificate configured above
- 6. In the **Key Name** field, select the key configured above. In this example key is "Oracle-Client-SSL"
- 7. In the **Cache Size** field, default value is "0" but we are using "10" in this example
- 8. Click **OK**. The new template appears in the Client SSL template list

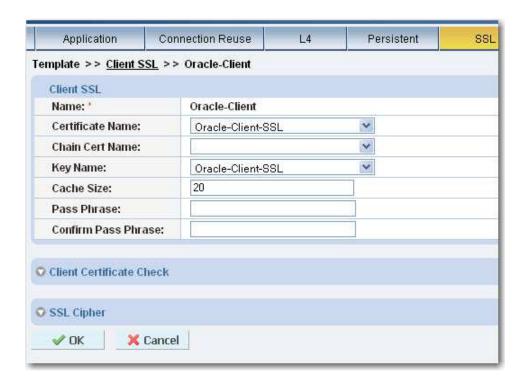

Figure 2.9 Client SSL Template

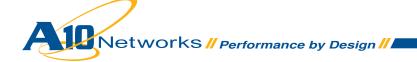

#### **Configuring HTTPS Virtual Server**

In this step we configure a Virtual Server. We are using a secure connection so we need to select the HTTPS type for the Virtual Server and also need to bind all previously configured templates on the Virtual Server port 443 (HTTPS).

To configure a Virtual Server:

- Select Config Mode > Service > SLB
- 2. Select Virtual Server on the menu bar
- 3. Click **Add**. The **General** tab appears
- 4. In the **Name** field, enter a name for the Virtual Server. In this example, the **Name** is "*Oracle-VS*"
- 5. In the **IP Address** field, enter the IP address that clients will request. In this example we use "192.168.215.63"

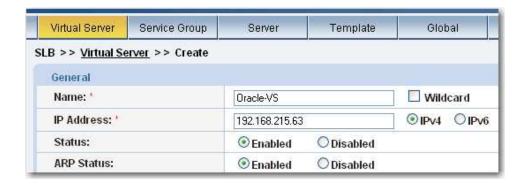

Figure 2.10 Virtual Server Configuration

- 6. On the **Port** section, click **Add**. The **Virtual Server Port** tab appears
- 7. In the **Type** drop-down list, select **HTTPS** type for Virtual Server
- 8. In the Port field, leave "443" as the default port number for the HTTPS type
- 9. In the Service Group drop-down list, select the service group "Oracle-HTTP" from list

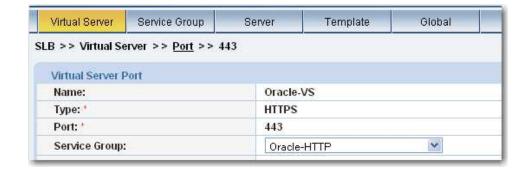

Networks // Performance by Design //

Figure 2.11 Virtual Server Configuration (Continuation)

- The default Virtual Server Port Template is used for the service port, so leave default selected
- 11. In the HTTP Template drop-down list, select "Oracle-HTTP-Temp" template configured above
- 12. In the **Client-SSL Template** drop-down list, select the "Oracle-Client" template configured above
- 13. In the TCP-Proxy Template field, select the "Oracle-TCPProxy" template configured above

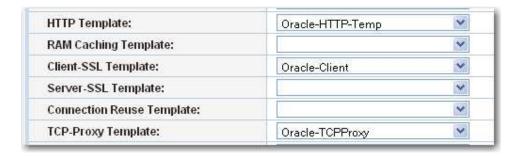

Figure 2.12 Virtual Server Configuration (Continuation)

14. Click **OK**. The port appears in the Port list of the **Port** section

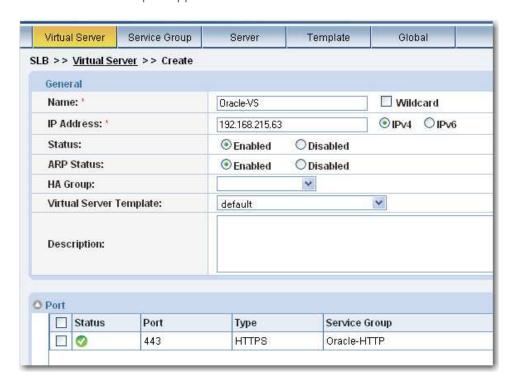

Figure 2.13 Virtual Server Configuration (Continuation)

15. Click **OK**. The Virtual Server appears in the Virtual Server table

Networks // Performance by Design //

16. Click **Save** to save the configuration changes to the startup-config

## Summary and Conclusion

The configuration steps described above show how to set up the AX device for Oracle Application Server. The key advantages for using AX Series in the deployment for Oracle are:

- Transparent application load sharing
  - Multiple Oracle Application Web Servers can be pooled together without any changes to how users access the applications.
- Availability
  - Obtain higher availability when Web Servers fail so that there is no direct impact to how users access the applications.
- Performance for users accessing Oracle applications using Web browser
  - Achieve higher connection throughput and faster end user responsiveness by offloading security processing to the AX device.

The AX Series Advanced Traffic Manager provides significant benefits for all users of the Oracle Application Server. For more information about AX Series products, refer to:

http://a10networks.com/products/axseries.php http://a10networks.com/resources/solutionsheets.php http://a10networks.com/resources/casestudies.php

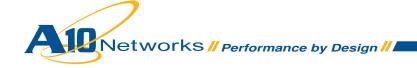

#### **About A10 Networks**

A10 Networks was founded in 2004 with a mission to provide innovative networking and security solutions. A10 Networks makes high-performance products that help organizations accelerate, optimize and secure their applications. A10 Networks is headquartered in Silicon Valley with offices in the United States, Europe, Japan, China, Korea and Taiwan. For more information, visit www.a10networks.com.

#### Performance by Design

To learn more about the AX Series Advanced Traffic Manager and how to improve application performance up to 8 times faster while enhancing reliability and security, visit A10 Networks' website at:

www.a10networks.com

Or call and talk to an A10 sales representative:

#### **Corporate Headquarters**

A10 Networks, Inc. 2309 Bering Drive San Jose, CA 95131 Tel: +1 408 325-8668 Fax: +1 408 325-8666

#### **North America Sales:**

+1 888 A10-6363 +1 408 325-8616

Europe, Middle East & Africa Sales:

+31 70 799-9143

#### Asia Pacific Sales:

China, Beijing Office: +86 10 8515-0698

China, Shanghai Office: +86 21 6137-7850

Japan Sales: +81-3-3291-0091

**Korea Office:** +82-2-6007-2150 +82-2-6007-2151

**Taiwan Office:** +886-2-2657-3198

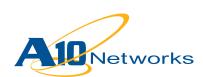